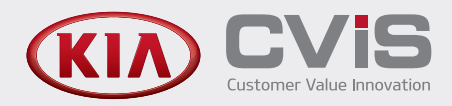

# GETTING STARTED GUIDE

To get started access the Appointment Manager within the service quoting system or directly from the start screen.

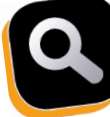

### INTRODUCTION

The innovative online booking system allows customers to book vehicle services anytime enhancing customer convenience and dealership productivity.

### **To get started, follow the steps below:**

- Enable Online Bookings
- Set up Appointment Pricing
- Create and Apply Booking Templates
- Set up Email and Transportation Options
- Set up Service Reminders
- Use the Appointment Planner and Job Viewer

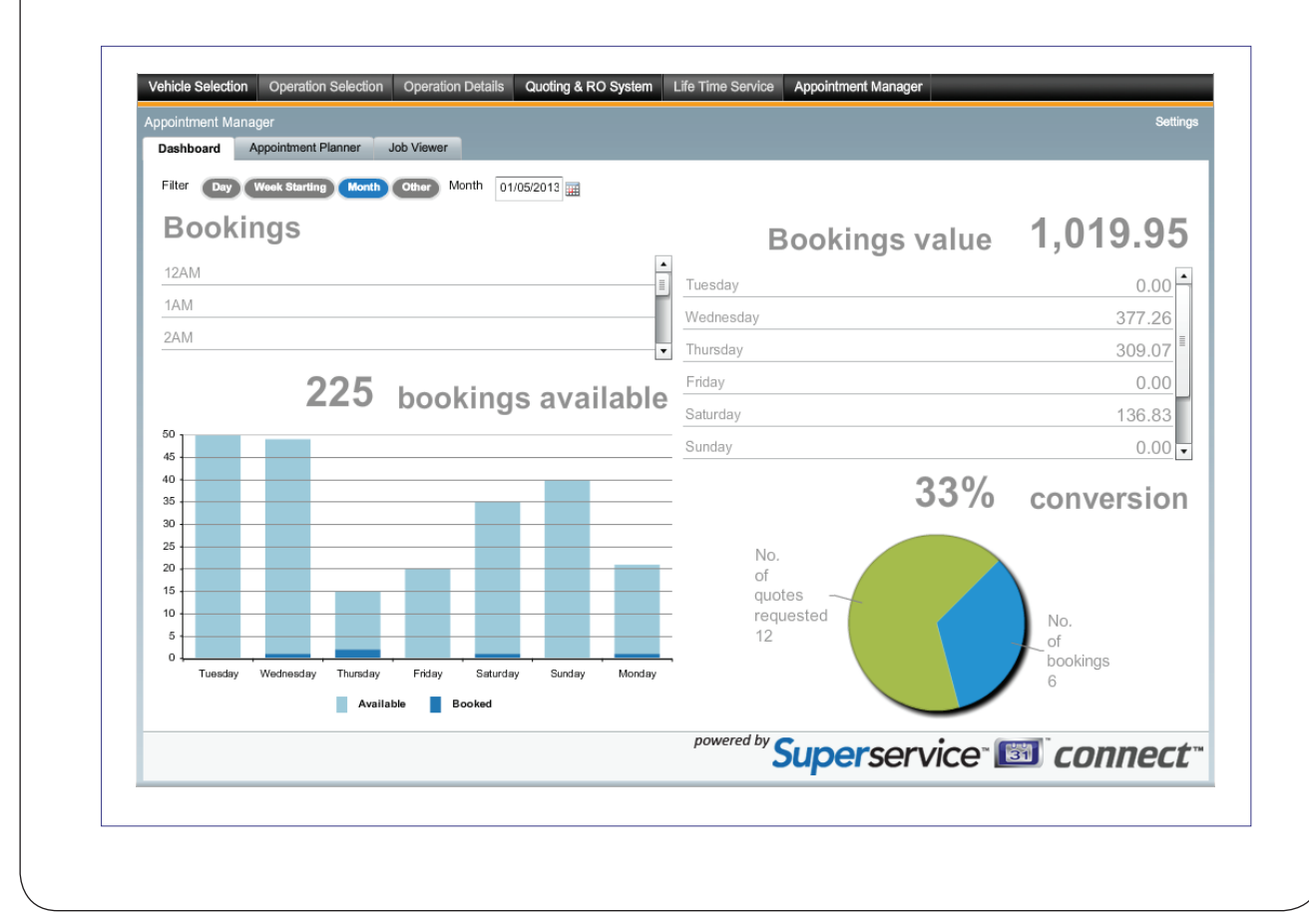

For more information on configuring your settings, refer to the Settings Guide.

**1**

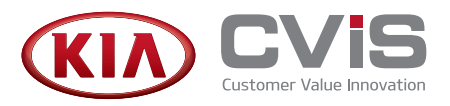

### ENABLE ONLINE BOOKINGS

When setting up your online booking system, you must select a parts price level and enable online bookings on your website. Dealers have the option to generate the iFrame code which is used to embed the booking system into their website.\*

#### **To enable the booking system:**

- 1 Access the **Appointment Manager** from your quoting system or start screen.
- 2 Click the **Settings** button in the top right corner.
- 3 Select a parts price level.
- 4 Select the **Enable Connect Online Bookings** checkbox.
- 5 Click the <sup>c</sup>oicon to generate the iFrame code.\*
- 6 Copy the iFrame code and provide it to your website administrator.**\*** Your administrator will embed the booking system into your website.
- 7 Click **Save**.
- ► The booking system will not function if any labor rates are set to 0. To access the labor rates, select **Price Settings** from the **Settings** menu.

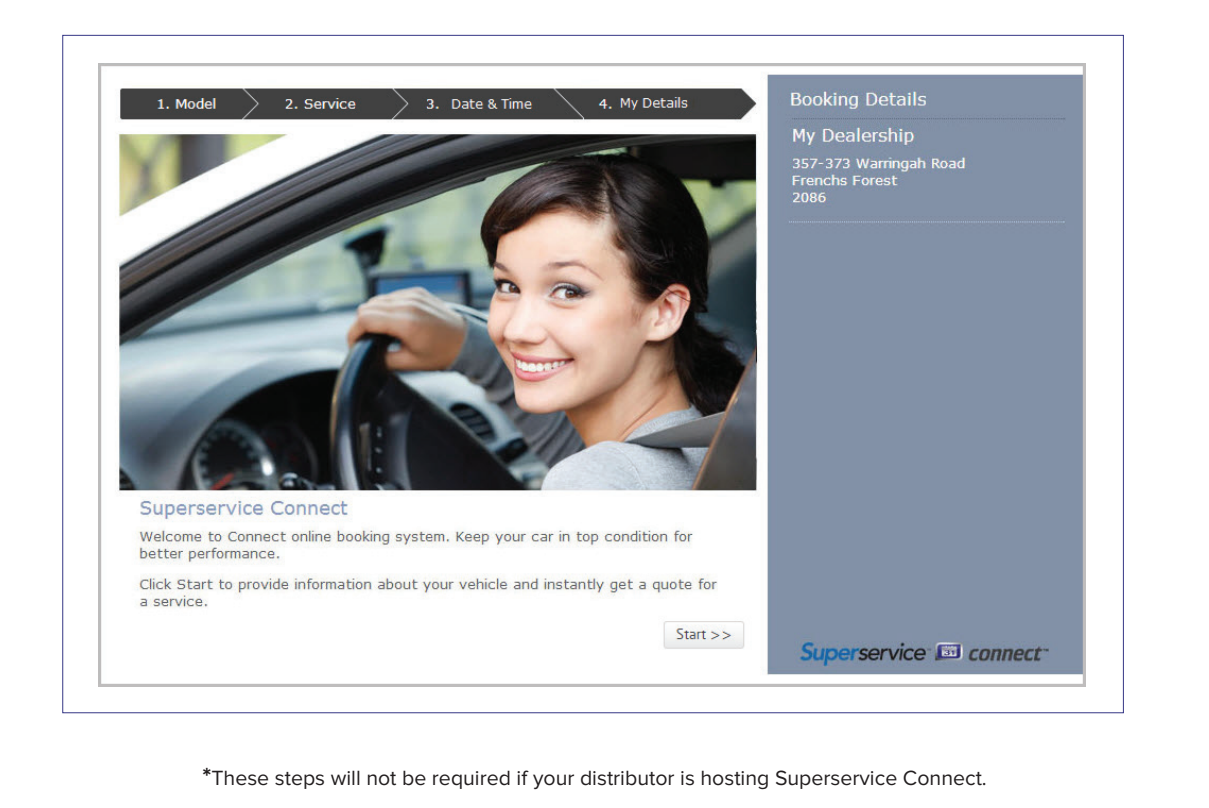

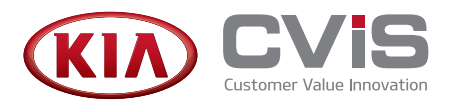

## SET UP APPOINTMENT PRICING

The Settings screen allows you to configure important settings for your booking system, such as the pricing of labor and parts. If you have already set up a discounted parts price level in the Price Settings tab, you can choose to display this discount to your customers.

#### **To configure pricing for appointments:**

- 1 On the Appointment Manager screen, click the **Settings** button in the top right corner.
- 2 Select the labor rate.
- 3 Select the parts price level.
- 4 If you have selected a discounted parts price level, you can display this discount to the customer by selecting the **Display Discount** checkbox.
- 5 Click **Save**.

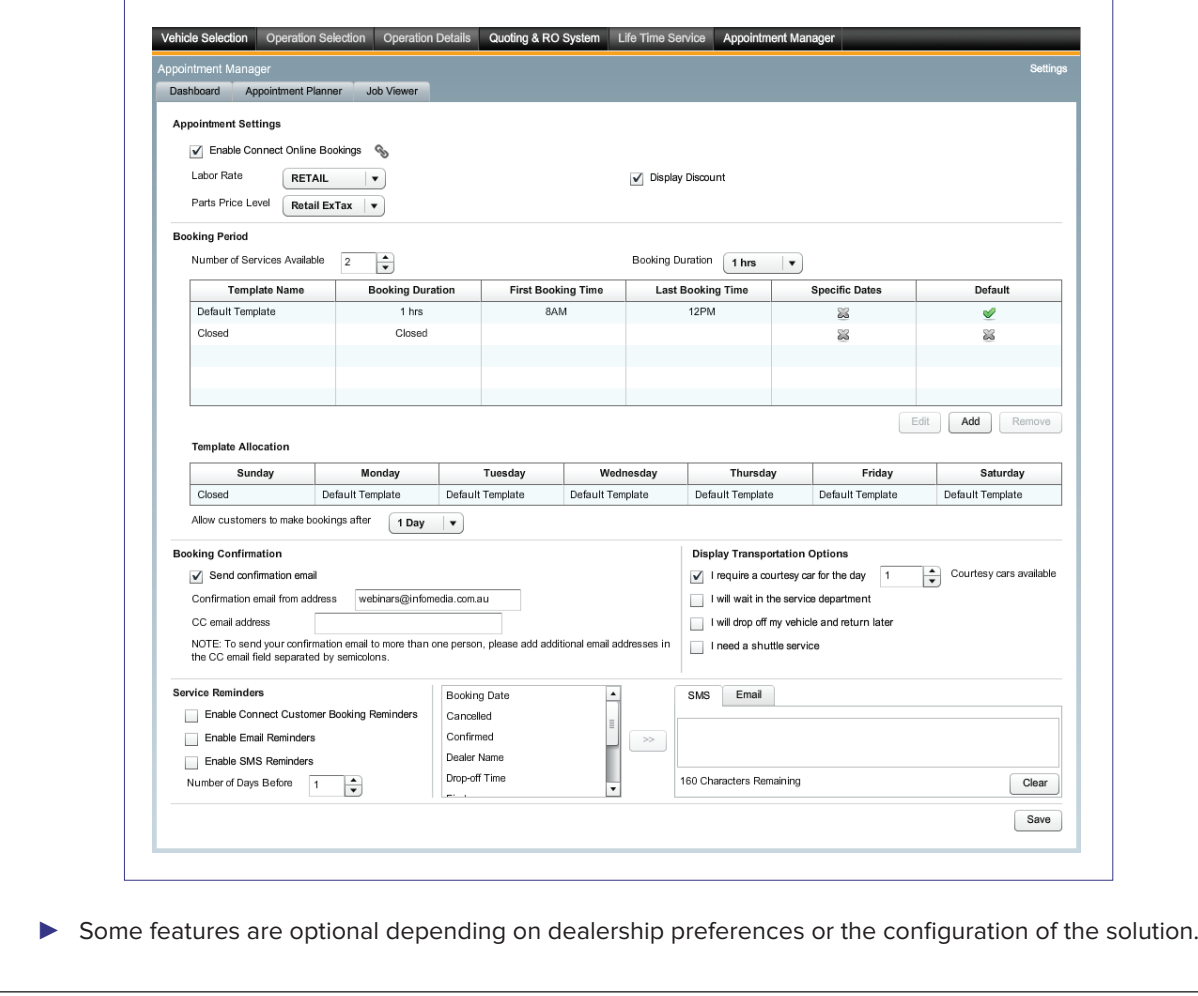

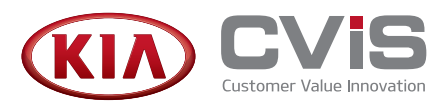

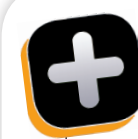

### CREATE AND APPLY BOOKING TEMPLATES

You have the flexibility to set up and control the bookings available at your dealership. You can either use the default booking template, or create your own templates and customize them to your dealer needs. For example, create a morning only template which can be applied on Saturdays.

#### **To create a new template:**

- 1 Select the **Number of Services Available** under **Booking Period**.
- 2 Select the **Booking Duration** from the drop-down list under **Booking Period**.
- 3 Click **Add** under the template table.
- 4 Type a name for the template. For example, Morning Only.
- 5 Select the first and last booking times.
- 6 Click **OK**.
- 7 Click **Save**.

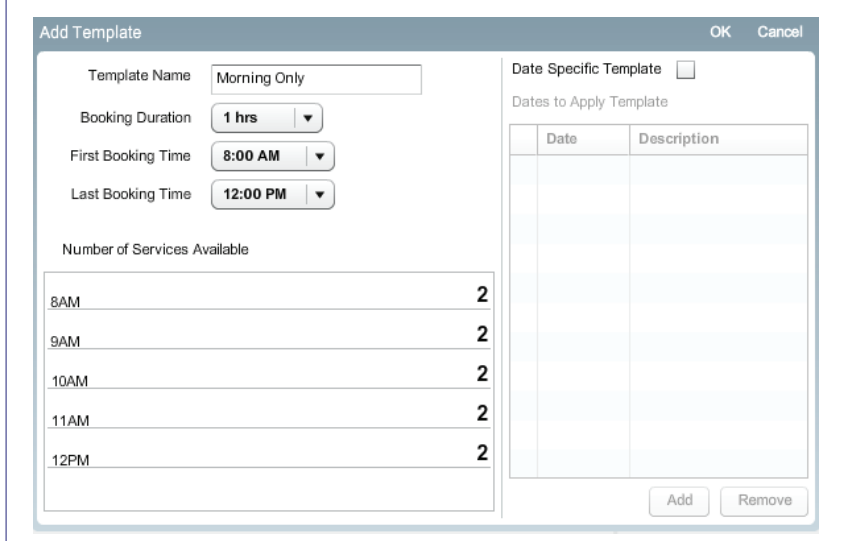

#### **To set up your weekly templates:**

- 1 Click the drop-down list under the day of the week and select the template that is relevant for that day.
- 2 Continue to apply the relevant template to each day of the week.
- 3 Click **Save**.

The bookings available on that day will be updated to match the template.

► To edit or delete a template, select the template and click **Edit** or **Remove**.

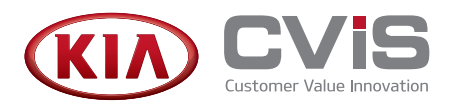

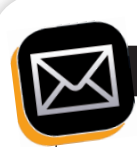

### SET UP EMAIL AND TRANSPORTATION OPTIONS

You have the ability to set up booking confirmation emails that are automatically sent to the customer once a booking has been made. You can also set up transportation options such as a courtesy car for the customer.

#### **To set up a booking confirmation email:**

- 1 Select the **Send confirmation email** checkbox.
- 2 Type the from email address.
- 3 Type the CC email address.
- 4 Click **Save**.

#### **To display transportation options:**

- 1 Select the transportation options you want to display.
- 2 Select the number of courtesy cars that are available, if required.

Once all courtesy cars have been allocated for a given day, customers will not be able to select this option.

3 Click **Save**.

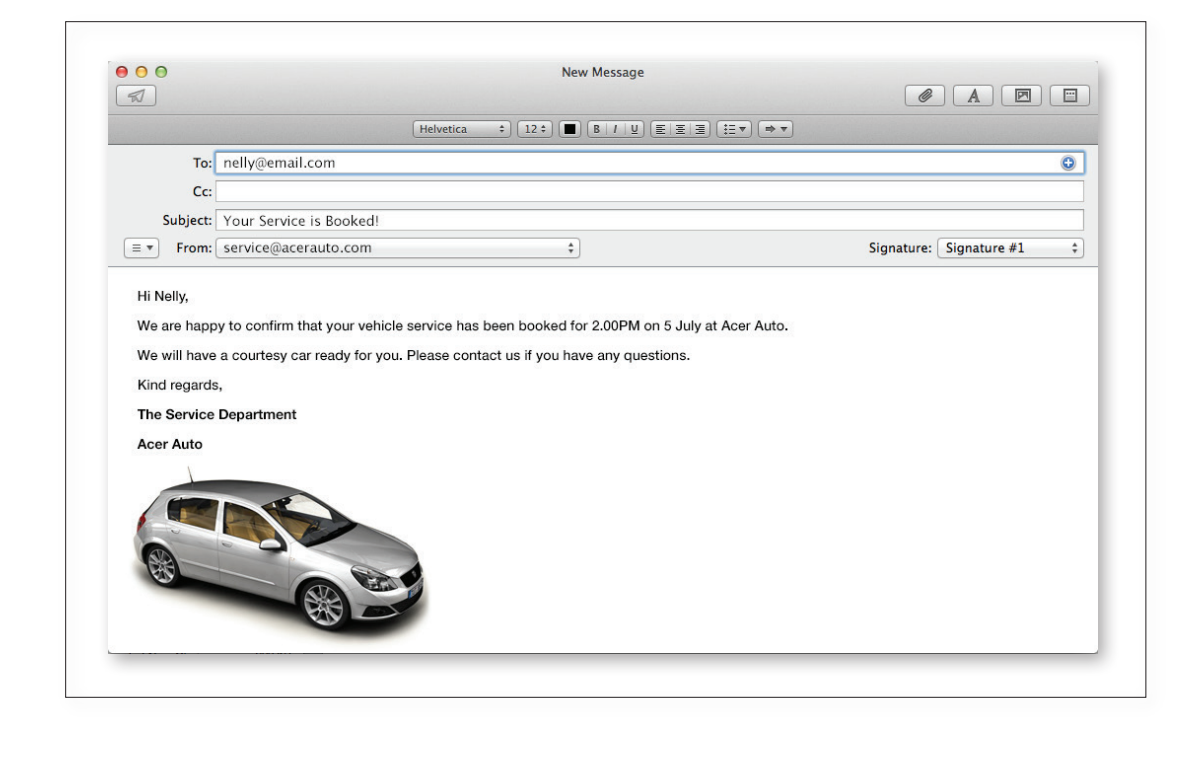

► Some features are optional depending on dealership preferences or the configuration of the solution.

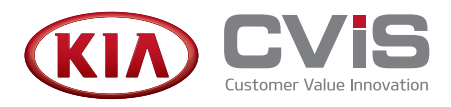

### **ET UP SERVICE REMINDERS**

Service reminders allow you to send automated email and SMS reminders to customers at a chosen time to remind them of their service booking.

The reminder message can be personalized for each customer, using variable fields that draw information from the Superservice database.

You can add two types of variables to service reminders:

- **Data variables:** Data variables draw information from the Superservice database in order to personalize the message for the customer. For example, First name, Date and Time.
- **Action buttons:** Action buttons insert clickable text in the email, that will perform an action and send a message back to the service quoting system. For example, Confirm and Reschedule.

#### **To enable service reminders:**

- 1 Select the **Enable Connect Customer Booking Reminders** checkbox.
- 2 Select the **E**n**able Email Reminders** checkbox.
- 3 Select the **Enable SMS Reminders** checkbox.
- 4 Select how many days before the booking the reminder will be sent. For example, if 1 day is selected, the reminder will be sent 24 hours before the service booking.

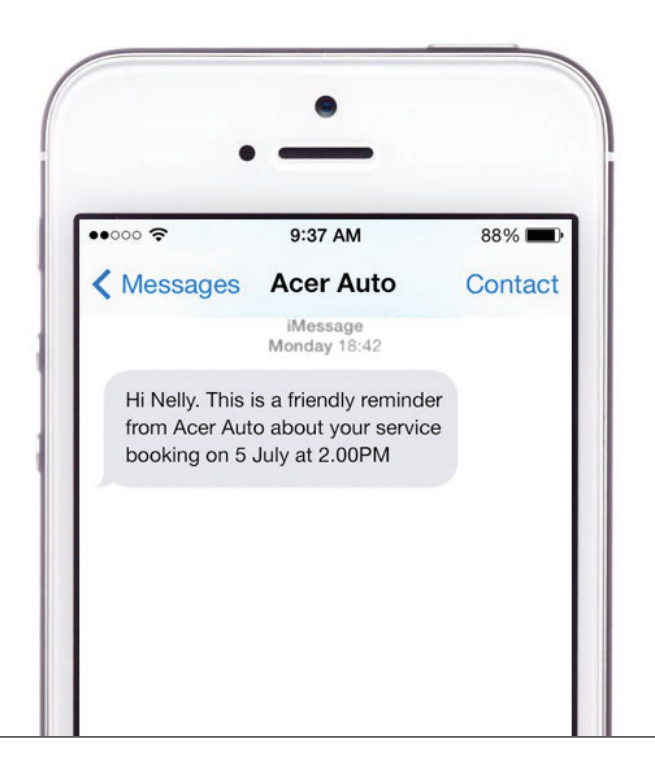

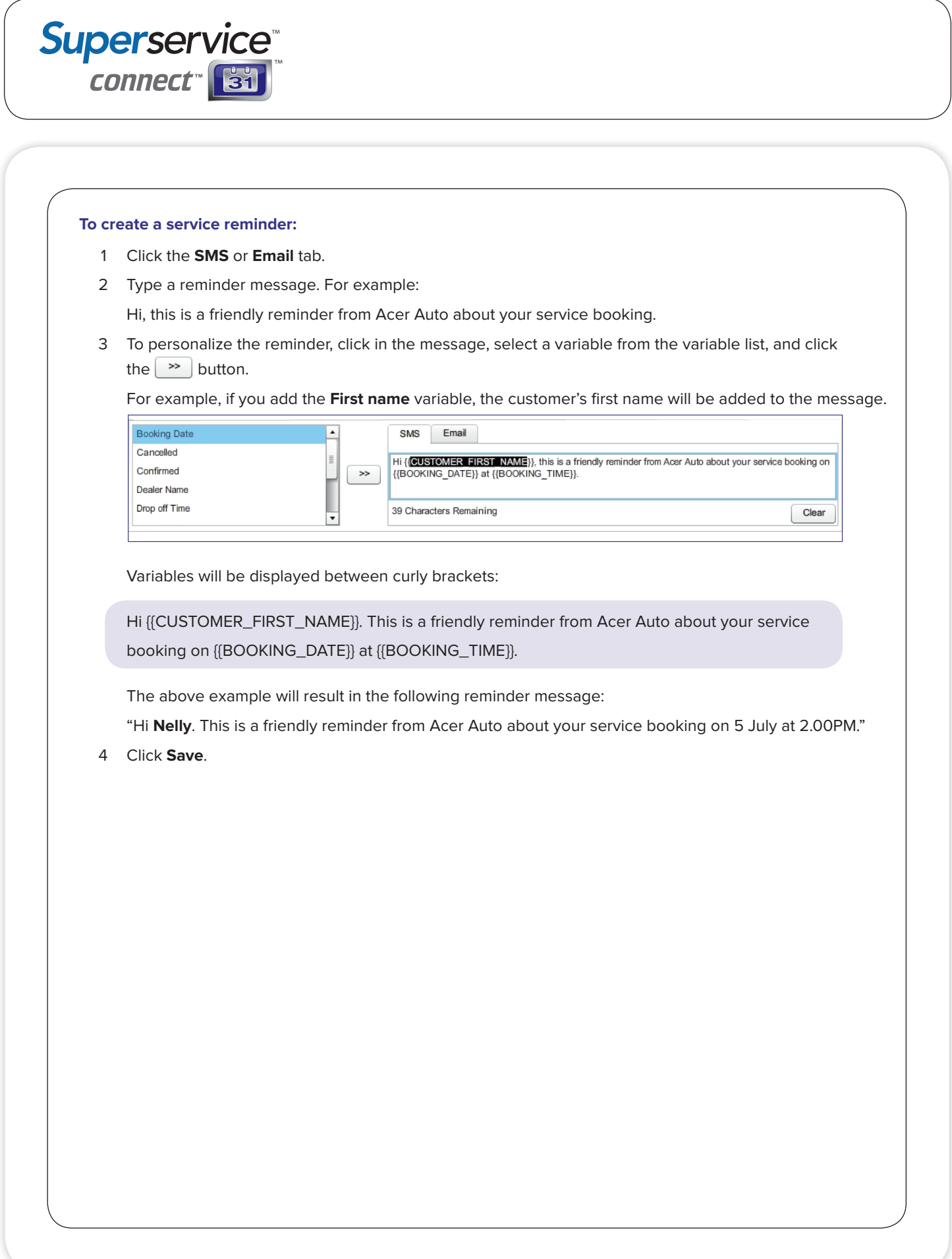

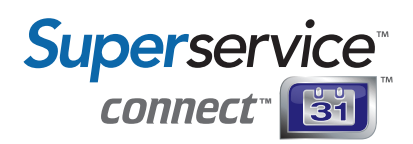

### EATE APPOINTMENTS

The service quoting system offers the ability to schedule bookings directly from the Quoting and RO System and save them into the Appointment Manager.

Confirmation emails and service reminders will be sent to the customer, depending on dealership preferences or the configuration of the solution.

#### **To create appointments:**

- 1 Append a quote into the Quoting and RO System screen.
- 2 Click **Create Appointment** on the Quoting and RO System screen.
- 3 Select the repair date from the calendar.
- 4 Select the drop off time for the vehicle.
- 5 Select the pick up time for the vehicle.
- 6 Select the transportation option (if required).

#### 7 Click **Save**.

The appointment will be displayed in the Appointment Manager screen.

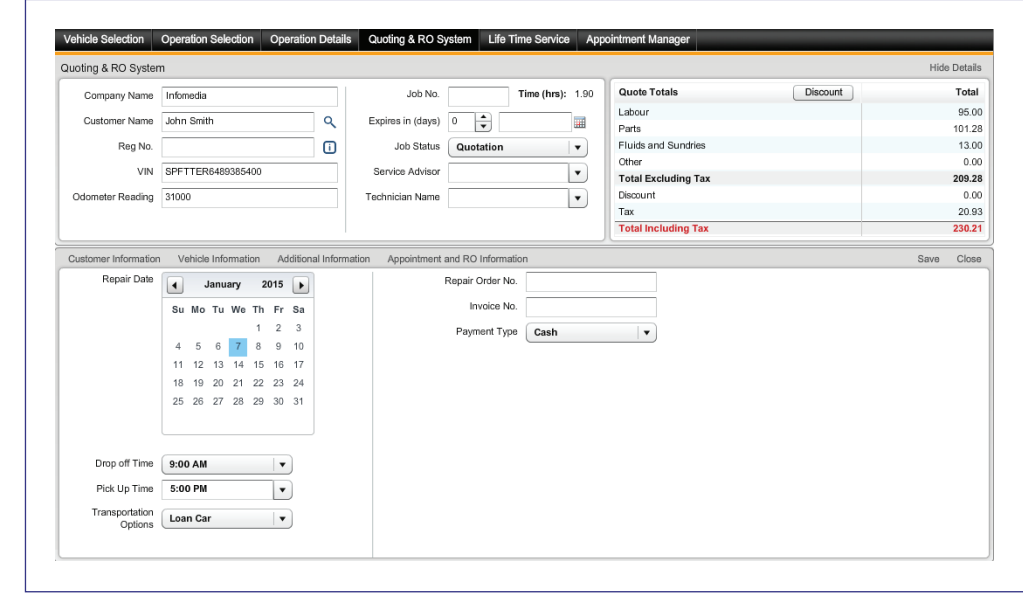

► If a valid email address or contact number has not been entered, you will be prompted to enter the correct details.

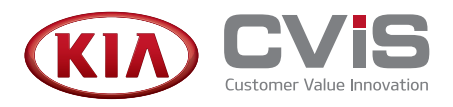

### USE THE APPOINTMENT PLANNER

The Appointment Planner provides a calendar view of your bookings, and allows you to update booking availability if necessary. You can filter the bookings by day, week or month.

Bookings are displayed in the following ways:

- 1 Green indicates the number of available bookings.
- **1** Blue indicates the number of confirmed bookings.
- $\vert$ <sup>1</sup> Grey indicates that the time slot is closed for that day.
- **1** Red indicates the number of bookings made which include recall work.

#### **To view bookings for a day:**

- 1 Click **Day** and select the date from the calendar.
- 2 View bookings for the entire day.
- 3 If you want to change the Booking Action, click on the time slot and select from the drop-down list and click **Apply**. For example, change to Closed.
- 4 Click **Save**.

#### **To view bookings for a week:**

- 1 Click **Week** and select the start date from the calendar.
- 2 View the bookings for the entire week.
- 3 If you want to view the booking details, click on the day and time slot.

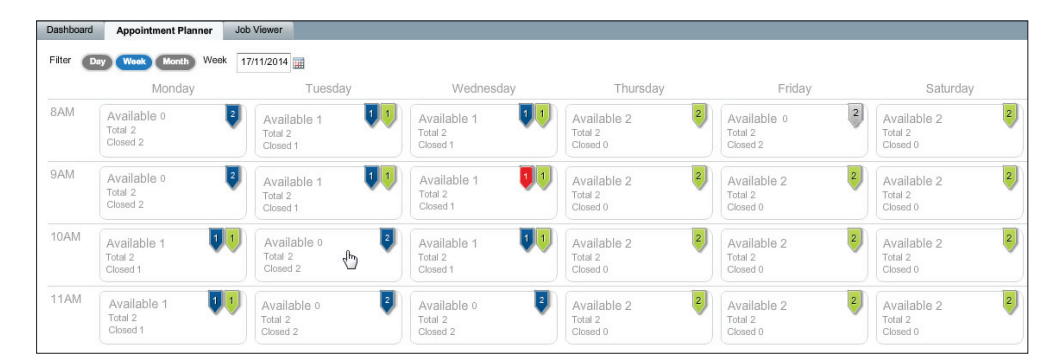

#### **To view bookings for a month:**

- 1 Click **Month** and select the start date from the calendar.
- 2 View bookings for the entire month.
- 3 If you want to view details, click on a specific day.
- 4 If you want to change details, select from the drop-down lists and click **Apply**. You can only make changes on days that have no customer bookings.
- 5 Click **Save**.

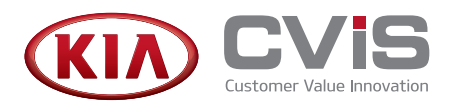

### USE THE JOB VIEWER

The Job Viewer allows you to filter or search your bookings, or send them to the Quoting & RO System to be saved, printed or emailed.

#### **To search by customer or vehicle details:**

- 1 Enter the customer or vehicle details.
- 2 Click **Search**.
- 3 If you want to open the job, select it.

The job will open displaying the full quote.

#### **To filter by time frame:**

- 1 Click **Day**, **Week** or **Month** and enter a start date. Or, click **Other** and specify the From and To dates.
- 2 Click **Search**.
- 3 If you want to open the job, select it. The job will open displaying the full quote.

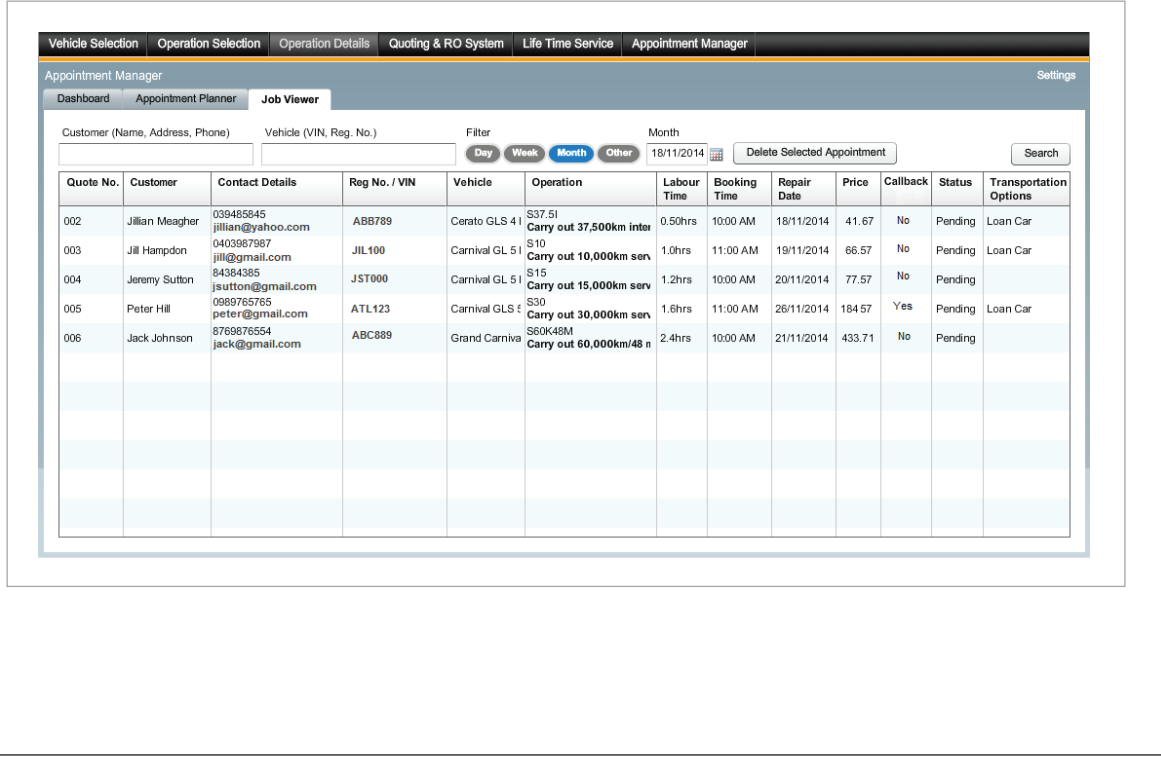

If you need assistance or have any questions, please contact Customer Service.

Infomedia<sup>®</sup>